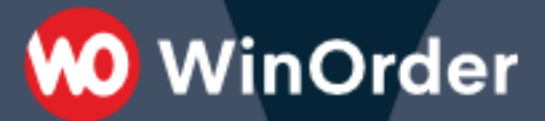

# WinOrder-FAQ

## Inbetriebnahme der SwissBit TSE (USB)

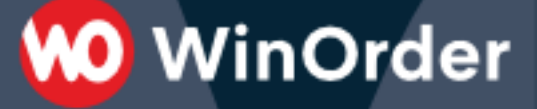

### **Voraussetzungen**

Folgende Voraussetzung müssen vor der Inbetriebnahme erfüllt sein:

- 1. Stellen Sie sicher, dass Sie **WinOrder 6.0.0.74 oder neuer** installiert haben. Wenn Sie eine ältere Version einsetzen, installieren Sie zunächst auf allen Kassen das neueste Update:<https://www.winorder.com/herunterladen/updates/>
- 2. Die Inbetriebnahme muss **nach** einem **Tagesabschluss** vorgenommen werden. Wenn Sie seit dem letzten Tagesabschluss Bestellungen boniert oder Stammdaten geändert haben, führen Sie bitte zuerst einen erneuten Tagesabschluss durch.
- 3. Führen Sie gegebenenfalls eine **Datensicherung** über den Befehl "Datei Datensicherung" durch (nicht notwendig, wenn nach dem Tagesabschluss eine Sicherung erstellt wurde).
- 4. **Überprüfen Sie**, ob unter "Stammdaten Filialeinstellungen" folgende Daten korrekt angegeben sind: Name, Firma, Straße, PLZ, Ort, Steuernummer
- 5. Halten Sie ihr WinOrder-**Chefkennwort** bereit.

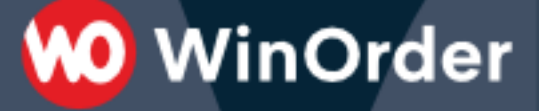

## **Inbetriebnahme**

- 1. Beenden Sie WinOrder.
- 2. Stecken Sie die SwissBit TSE direkt an einen freien USB-Anschluss Ihrer WinOrder-Hauptkasse (Hauptrechner). Es sollte nun ein neues Laufwerk in Windows angezeigt werden. Sollte eine Meldung zur Überprüfung des Sticks angezeigt werden, können Sie diese Meldung ignorieren.
- 3. Starten Sie WinOrder auf dem Hauptrechner.
- 4. Beim ersten Start mit angesteckter SwissBit TSE öffnet sich in WinOrder das Fenster "TSE Inbetriebnahme":

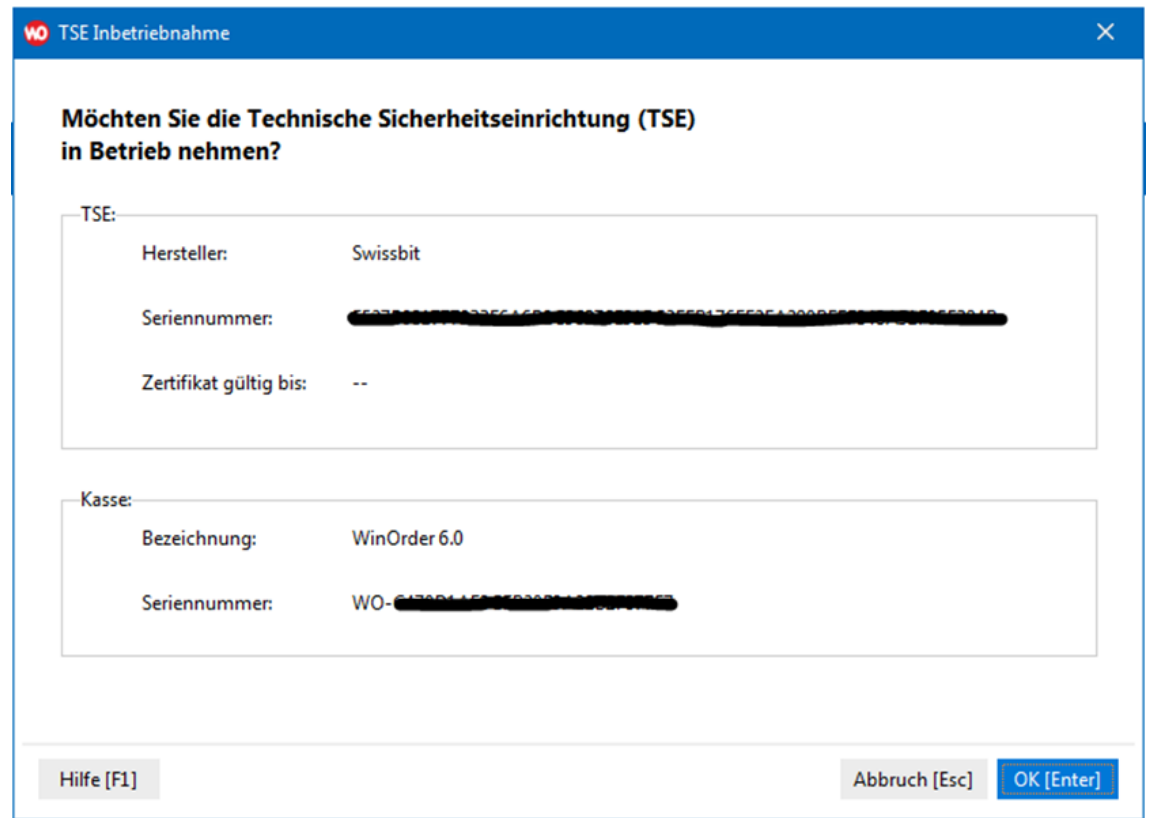

- 5. Starten Sie die Inbetriebnahme durch Anklicken der Schaltfläche "OK [Enter]"
- 6. Geben Sie ihr Chefkennwort ein und bestätigen Sie mit "OK [Enter]".
- 7. Die Inbetriebnahme wird gestartet. Bitte warten Sie, bis der Vorgang abgeschlossen ist.

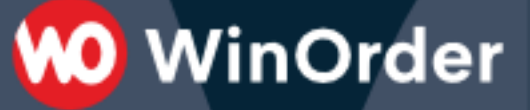

8. Nach erfolgreicher Inbetriebnahme sehen Sie ein Bestätigungsfenster:

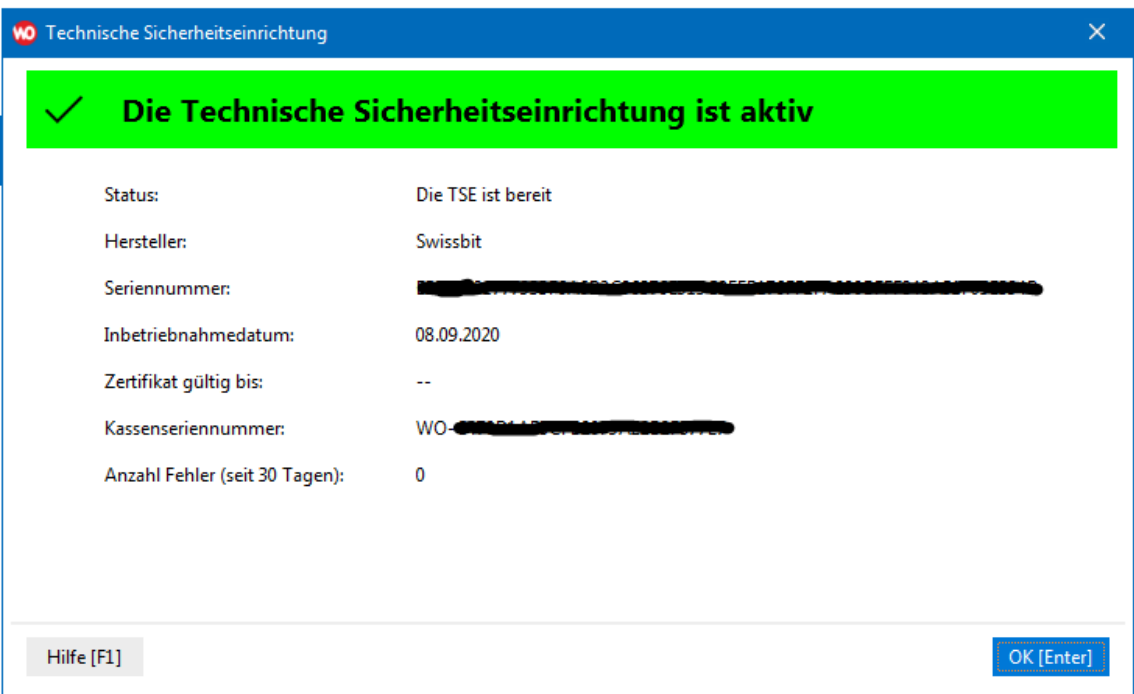

9. Schließen Sie das Fenster mit "OK [Enter]". Anschließend wird Ihnen der "Inbetriebnahmebeleg" als Vorschau angezeigt. Drucken Sie den Beleg bei Bedarf über das Druckersymbol. Alternativ können Sie ihn auch als PDF speichern.

Der Inbetriebnahmebeleg kann zur Anmeldung der Kasse beim Finanzamt verwendet werden (klären Sie mit Ihrem Steuerberater, durch wen und in welcher Form die Anmeldung der Kasse beim Finanzamt erfolgen soll). Der Inbetriebnahmebeleg kann dafür auch später jederzeit angezeigt und ausgedruckt werden (Menü: "Datei -- TSE - Technische Sicherheitseinrichtung – Geräteübersicht").

**ACHTUNG:** die TSE darf bei gestartetem Computer nicht abgezogen werden. Dies kann zur Beschädigung der TSE führen und ist nicht von der Herstellergarantie abgedeckt. Fahren Sie Windows immer zuerst herunter und schalten Sie die Kasse aus, bevor Sie die TSE abziehen.

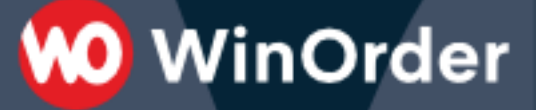

#### **Betrieb der Kasse mit TSE**

Der Status der TSE kann jederzeit im Menü "Hilfe - TSE-Technische Sicherheitseinrichtung" eingesehen werden.

Außerdem finden Sie in der Statusleiste (unten im Hauptfenster) jederzeit den aktuellen Status der TSE:

• TSE wird gesucht (z.B. beim Start der Kasse)

**B** TSE ..:

• Betriebsbereite TSE

do TSE ...

Durch einen Klick auf das TSE-Status-Icon können Sie den aktuellen Status und gegebenenfalls auch vorliegende Fehlermeldungen einsehen:

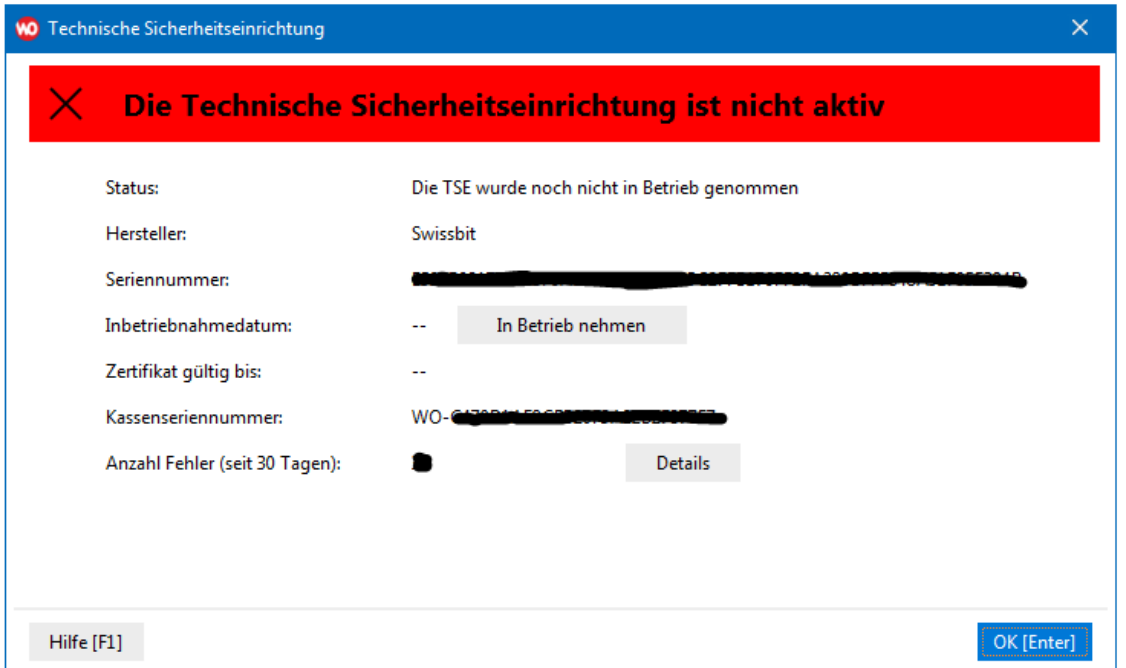

**ACHTUNG:** die TSE darf bei gestartetem Computer nicht abgezogen werden. Dies kann zur Beschädigung der TSE führen und ist nicht von der Herstellergarantie abgedeckt. Fahren Sie Windows immer zuerst herunter und schalten Sie die Kasse aus, bevor Sie die TSE abziehen.

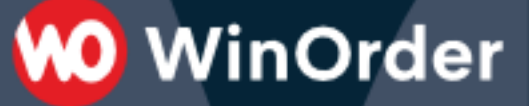

## **Kontrolle der TSE-Daten auf der Rechnung**

Es ist gesetzlich vorgeschrieben die TSE-Daten als Text auf der Rechnung auszugeben. Überprüfen Sie daher die korrekte Druckausgabe:

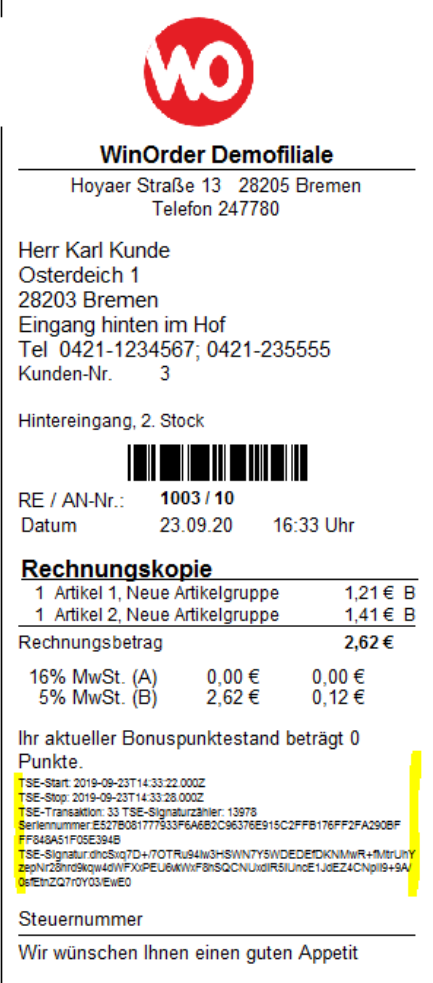

Sollte der Text nicht aufgedruckt werden:

- Zurücksetzen der Berichtvorlagen auf Werkseinstellungen im Menü "Berichte" / "Berichte anpassen" / "Auf Standardberichte zurücksetzen"
- TSE-Ausgabe in den Programmeinstellungen auf "Text" einstellen:

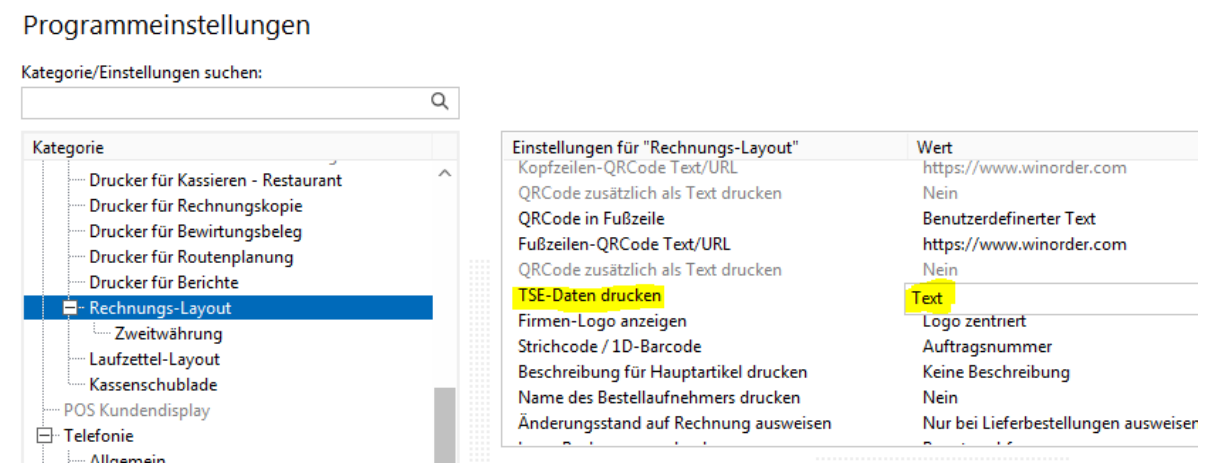

## **Problembehebung bei TSE Inbetriebnahme**

Falls die TSE nicht erkannt wird prüfen Sie die Fehlermeldung in WinOrder unter Hilfe/Support/Diagnose:

- 1. Swissbit-Dll nicht gefunden:
	- Prüfen Sie, ob sich die Datei "WormAPI.dll" im WinOrder Programmverzeichnis befindet.
	- Führen Sie die Installation der TSE Laufzeitbibliothek erneut aus: "C:\Program Files (x86)\WinOrder6\Driver\VCRuntimeVC\_redist.x86.exe"
	- Bei einigen Windows 10 Systemen sind einige abhängige DLLs (z.B. API-MS-WIN-CRT-RUNTIME-L1-1-0.DLL nicht im System32 sondern in einem Unterverzeichnis "downlevel". Dann C:\Windows\System32\downlevel zur System Path-Variable hinzufügen (Systemsteuerung/System/Umgebungsvariablen). Danach muss der Rechner neu gestartet werden.
- 2. Swissbit-Laufwerk nicht gefunden.
	- In manchen Fällen wird das TSE-Laufwerk vom System als Festplatte und nicht als wechselbares USB-Laufwerk erkannt. In der Diagnose muss hinter dem Swissbit-Laufwerk eine 2 stehen. Falls nicht kann es als bevorzugtes Laufwerk in der WinOrder Konfigurationsdatei eingetragen werden. Öffnen Sie die Datei WinOrder.in im Verzeichnis %programdata%\PixelPlanet\WinOrder6 und geben das Laufwerk an. In diesem Beispiel Laufwerk F:

[Swissbit-TSE] PreferredDrive=F:

Wird bei dem Laufwerk mit dem Namen "SWISSBIT" ein SD-Card-Icon in der Laufwerksübersicht angezeigt, so wird die TSE-Verbindung nicht funktionieren.

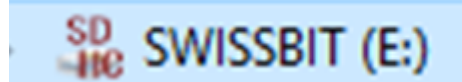

Ist dies der Fall, so muss im Gerätemanager der USB-Controller "Realtek USB 3.0 Card Reader" deinstalliert werden. Sollte eine Abfrage zum komplett löschen des Treibers aufgehen, so bestätigt man diese. Anschließend muss der PC neugestartet werden.

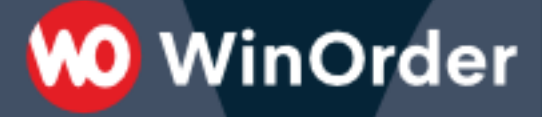

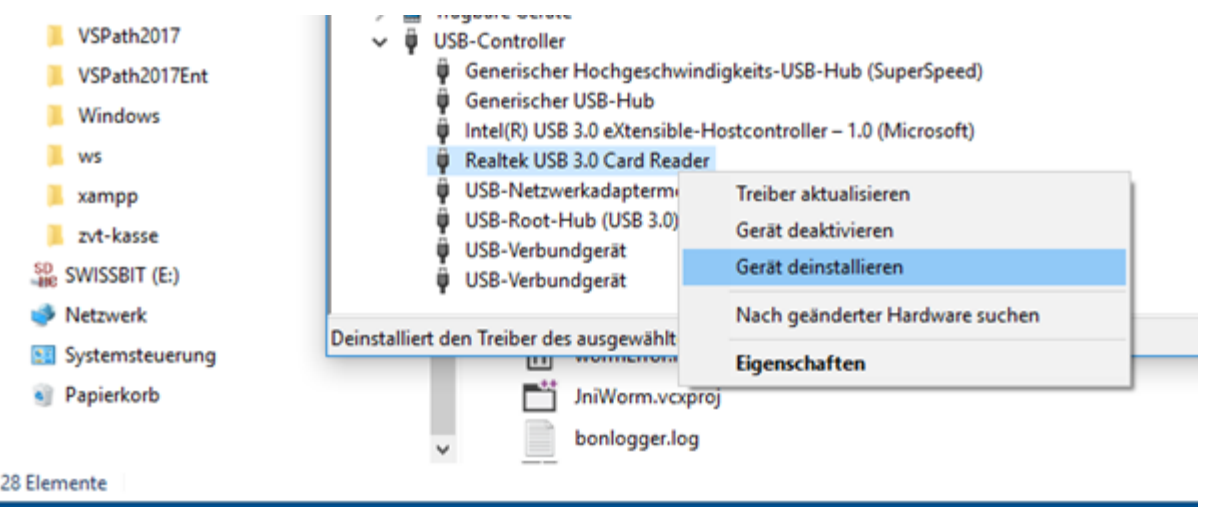

## **Ausfall der TSE**

۰

Ist die TSE ausgefallen kann zunächst weitergearbeitet werden. Auf der Rechnung wird dann "TSE ist nicht aktiv" vermerkt und der Ausfall protokolliert. Der Ausfall sollte jedoch schnellstmöglich behoben werden. Prüfen Sie dazu folgende Punkte:

- WinOrder beenden und Computer/Kasse herunterfahren, TSE abziehen. Computer/Kasse neu starten und TSE neu anstecken. WinOrder wieder starten
- Prüfen Sie ob die TSE als Laufwerk im Windows-Explorer angezeigt wird
- Deaktivieren Sie den Windows Ruhemodus. Auf einigen Systemen kann die TSE nicht richtig wieder aufgeweckt werden. Das TSE Laufwerk ist nach dem Aufwachen im Windows-Explorer dann nicht zu sehen

## **Ausfallkontrolle**

Ausfälle der TSE können Sie im Menu Hilfe/TSE-Technische Sicherheitseinrichtung einsehen.

**ACHTUNG:** die TSE darf bei gestartetem Computer nicht abgezogen werden. Dies kann zur Beschädigung der TSE führen und ist nicht von der Herstellergarantie abgedeckt. Fahren Sie Windows immer zuerst herunter und schalten Sie die Kasse aus, bevor Sie die TSE abziehen.